## **Ako sa zaregistrovať?**

Pre registráciu sa na stránke zrolujte nižšie a kliknite na "Zaregistrovať sa".

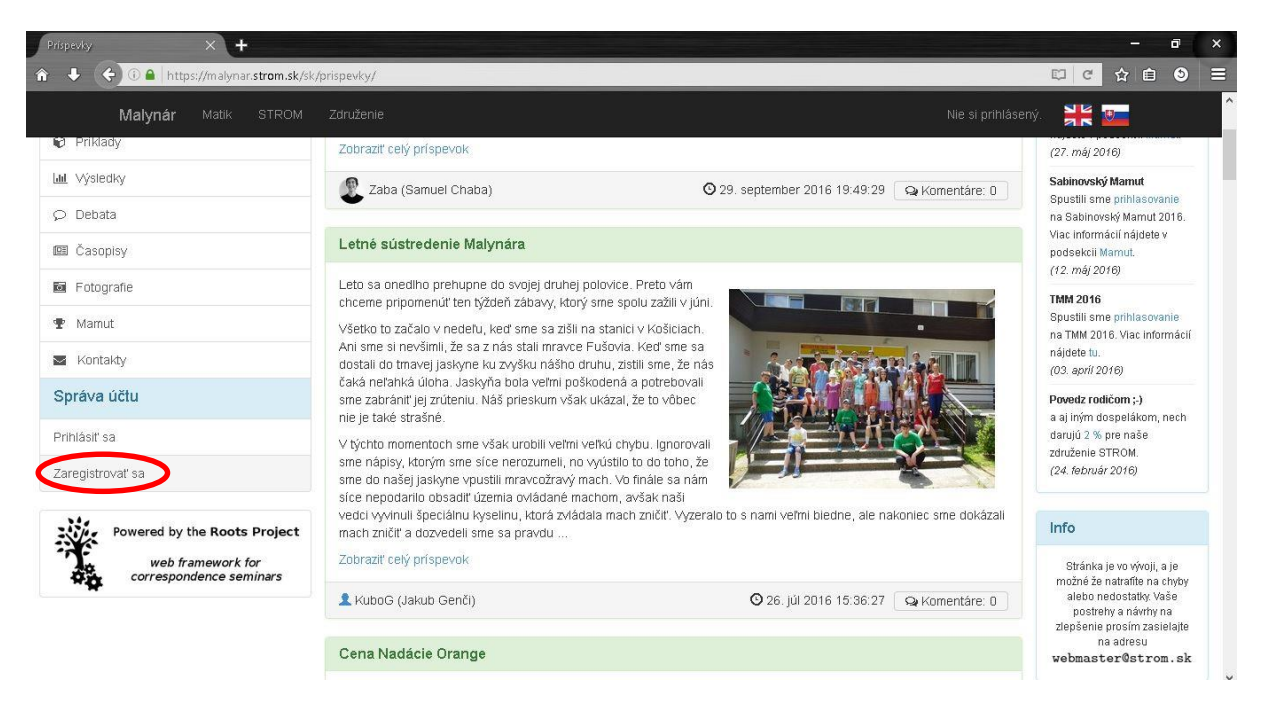

Vyplňte:

- používateľské meno, teda meno pod ktorým sa budete do svojho účtu prihlasovať
- e-mail, zadajte vašu e-mailovú adresu
- heslo, teda heslo pod ktorým sa budete prihlasovať

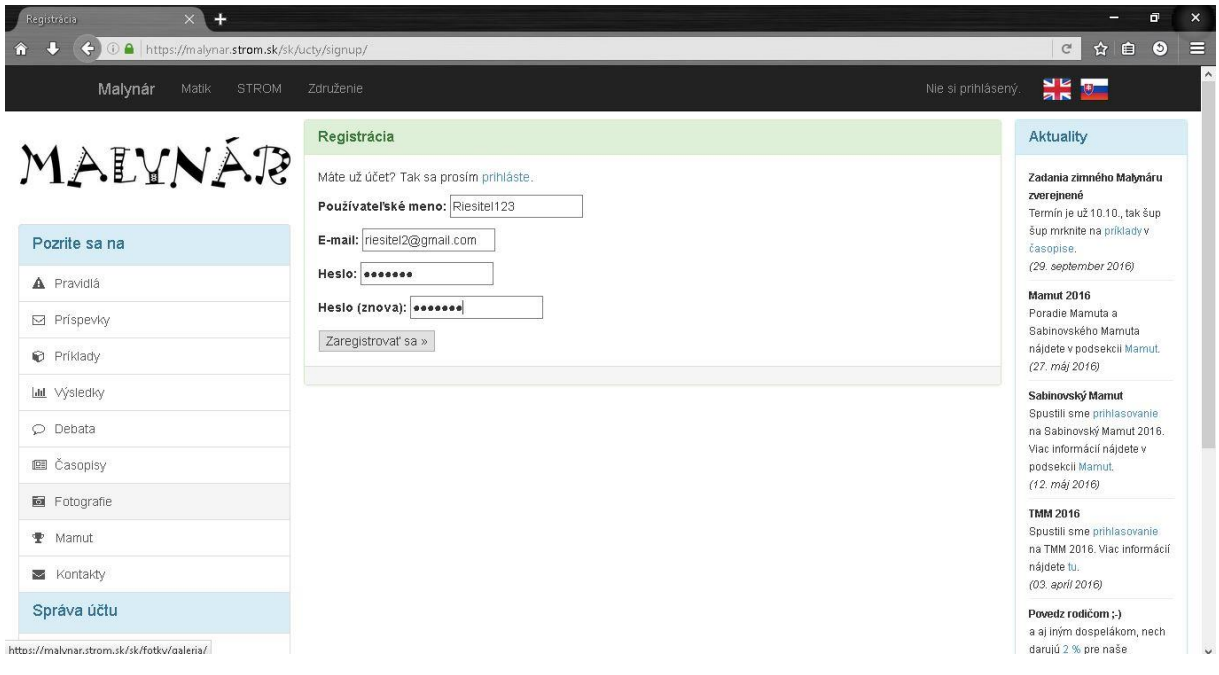

Počkajte na mail a potvrďte registráciu kliknutím na link v maily, ktorý vám došiel a následným kliknutím na "Potvrdiť".

Ďalší krok je vyplnenie užívateľského profilu.

Znova sa zrolujte nižšie a kliknite na "Aktualizovať profil".

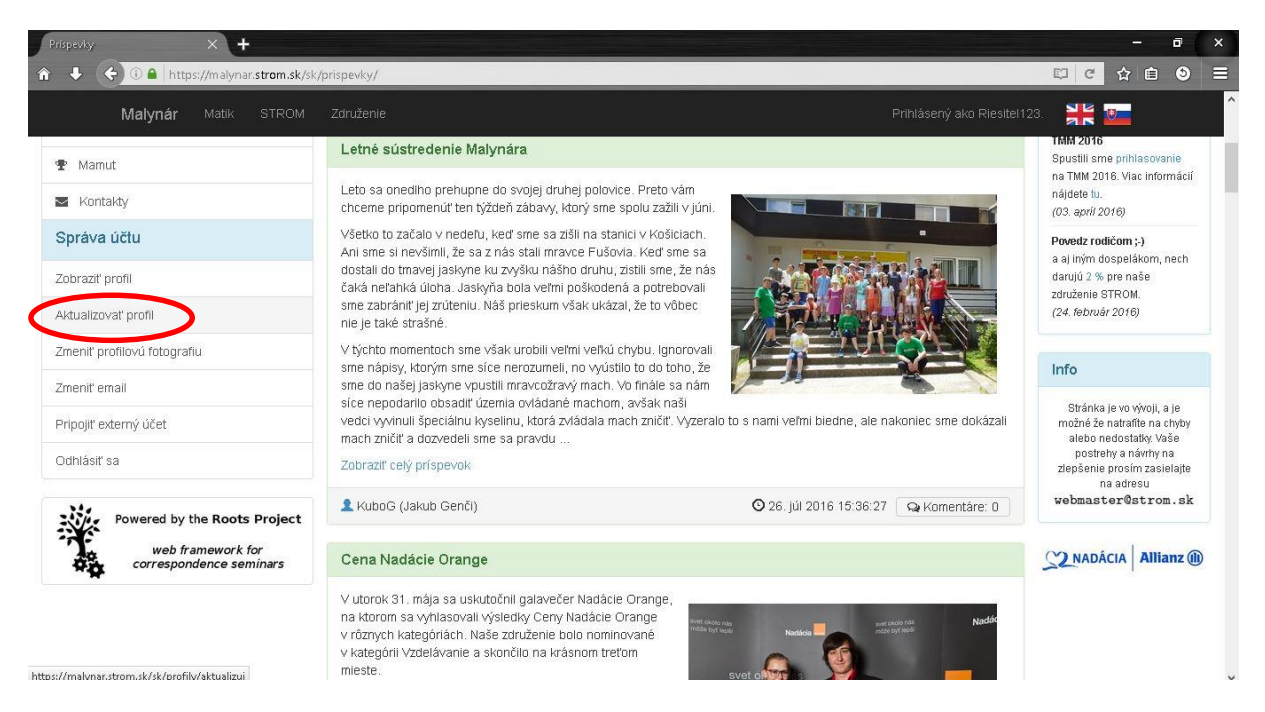

Vyplňte údaje vo vašom profile (a zároveň ich pri každej zmene počas vášho riešenia aktualizujte).

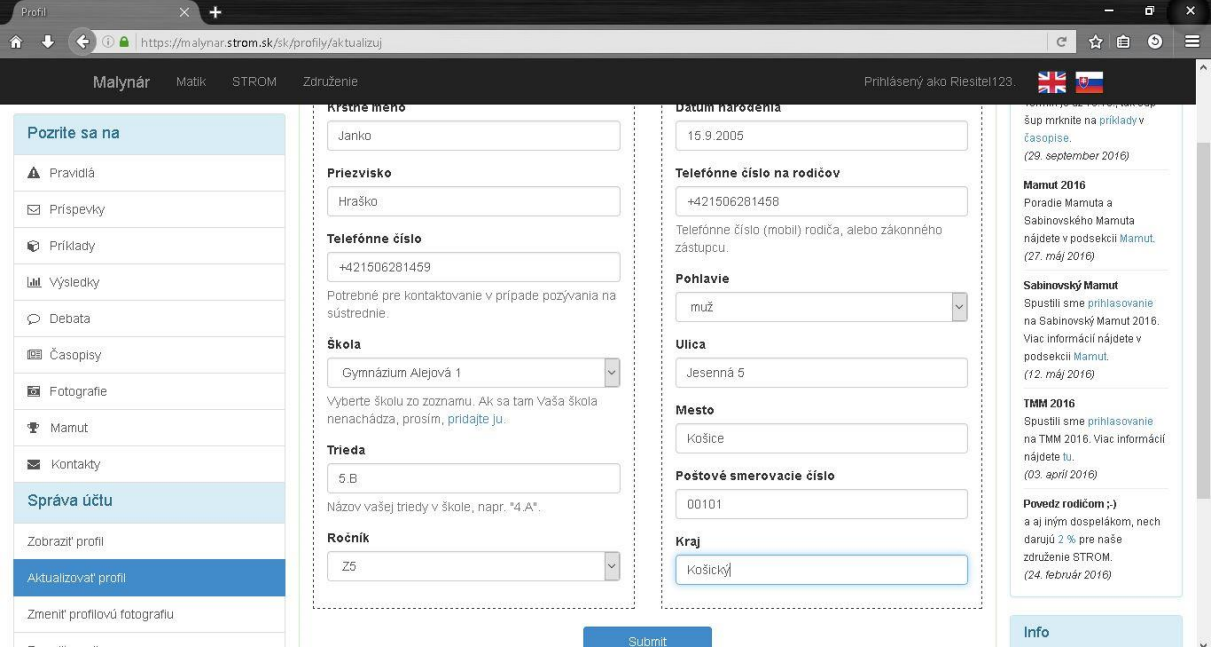

Keď budete mať všetky políčka vyplnené, kliknite na modré tlačidlo "Submit", ktoré profil uloží.

Ak ste sa dostali až sem, ste úspešne zaregistrovaný!

## **Ako odovzdať úlohu?**

Na to aby ste mohli odovzdávať úlohy musíte byť prihlásený pod svojím účtom.

Ak ste prihlásený kliknite na záložku príklady (vľavo) a nájdite si zadanie príkladu ktorý chcete odovzdať.

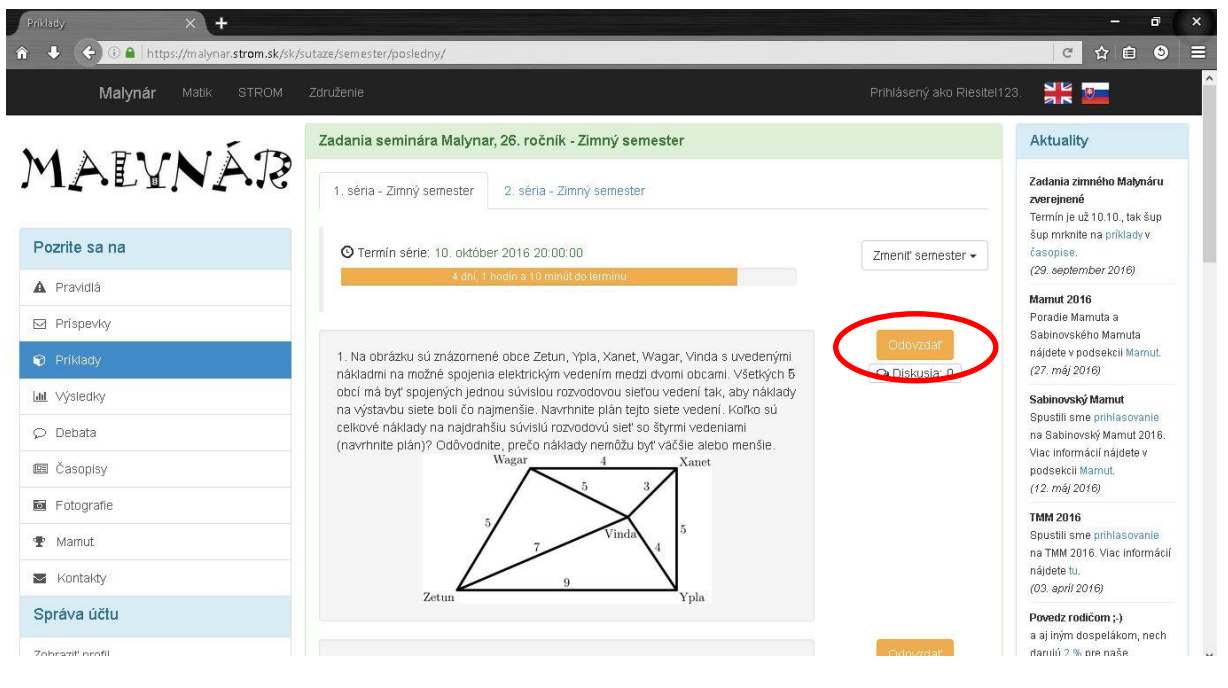

Kliknite na tlačidlo "Odovzdať" napravo od príkladu.

Zobrazí sa vám následujúce okno.

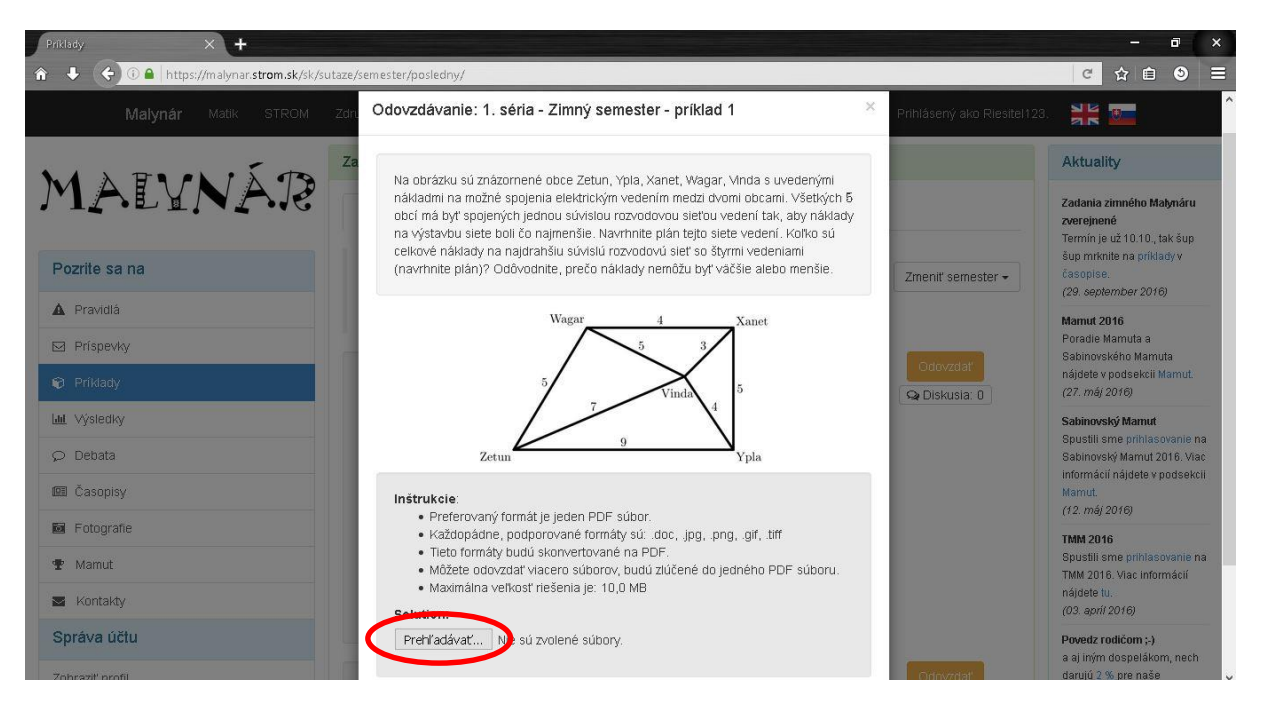

Pozorne si prečítajte inštrukcie k odovzdávaniu úlohy pod jej zadaním a keď všetky tieto podmienky vaše riešenie spĺňa, kliknite na tlačidlo prehľadávať a vyberte riešenie úlohy vo vašom počítači. Následne kliknite na tlačidlo "Uložiť zmeny" a vaša úloha je úspešne odovzdaná.

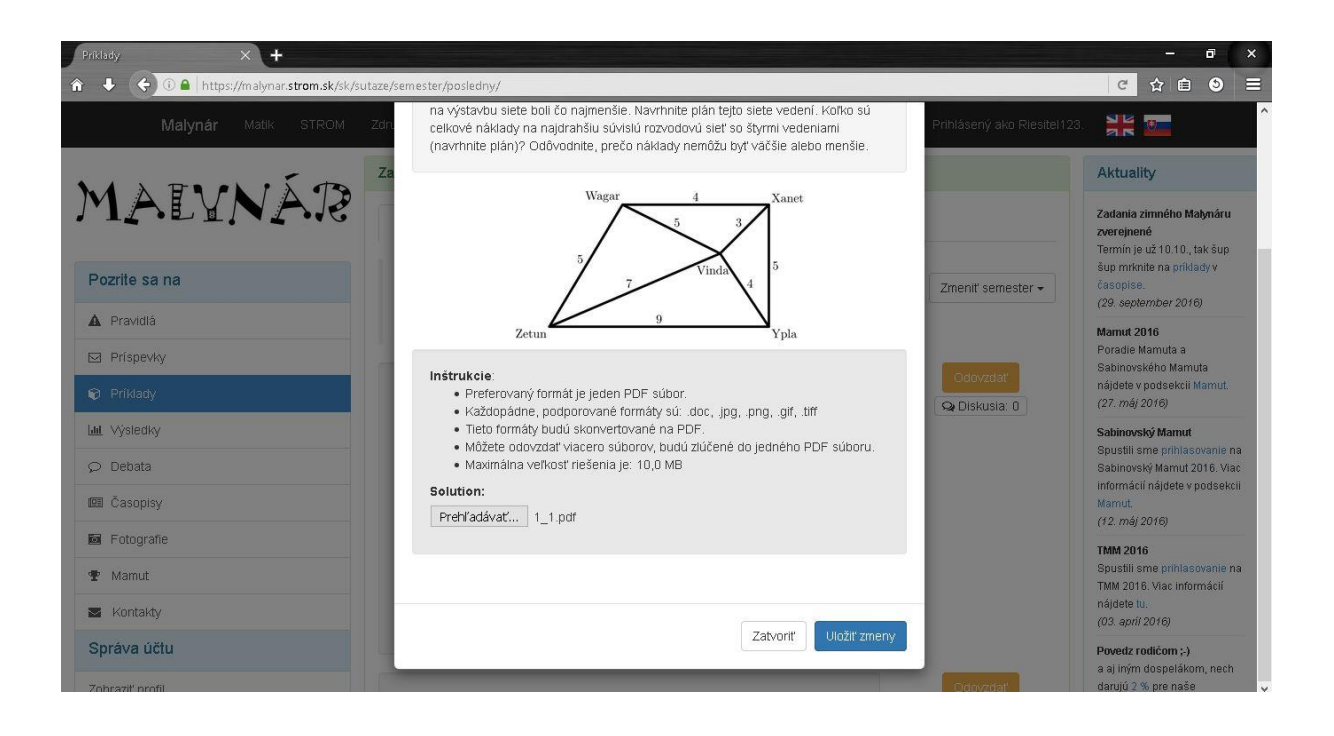